# Introducere în Fuzzy Logic Toolbox

**Obiectiv:** familiarizarea cu funcțiile și interfețele grafice din Fuzzy Logic Toolbox, parte a MATLAB/Simulink

**Observație:** MATLAB/Simulink se accesează online [\(https://matlab.mathworks.com/\)](https://matlab.mathworks.com/), prin logare cu credențialele MS Teams (cele de tip [nume.prenume@student.utcluj.ro\)](mailto:nume.prenume@student.utcluj.ro).

**Termeni și acronime:** *SLF, FIS, mulțime fuzzy, grad de apartenență, suprafață de control*

## o Funcții și interfețe grafice

Mediul de dezvoltare MATLAB/Simulink pune la dispoziție 6 categorii de funcții și interfețe grafice, pentru lucrul cu mulțimi fuzzy (fuzzy sets), respective sisteme cu logică fuzzy SLF (fuzzy inference systems - FIS):

- *GUI editors* editoare cu interfață grafică
- *Membership functions* funcții de apartenență
- *Command line FIS functions* funcții pentru crearea/modificarea/explorarea unui SLF de la linia de comandă
- *Advanced techniques* tehnici avansate
- *Miscellaneous functions* funcții diverse
- *GUI helper files* fișiere auxiliare utilizate de editoarele cu interfață grafică

Pentru a vizualiza în MATLAB funcțiile și interfețele grafice disponibile, în linia de comandă se scrie:

help fuzzy

## o Utilizarea funcțiilor

Pentru a vedea modul în care poate fi utilizată fiecare funcție, se scrie în linia de comandă "*help* [*nume\_functie*]". De exemplu, pentru a vedea cum se utilizează funcția "*trimf*", scrieți la linia de comandă:

help trimf

#### **Exercițiul 1**

Rulați în MATLAB exemplul oferit de help-ul functiei "*trimf*". Analizați semnificația fiecărei linii de cod.

## **Exercițiul 2**

Reluați exercițiul 1 pentru o altă funcție din grupul "*Membership functions*". Analizați semnificația fiecărei linii de cod.

o Lansarea în execuție a editorului grafic pentru crearea unui SLF

Pentru a lansa editorul grafic, la linia de comandă MATLAB se scrie:

fuzzyLogicDesigner

#### **Exercițiul 3**

Încărcați in editorul grafic un SLF creat anterior - SLF pentru determinarea mărimii bacșișului în cazul servirii unei mese la restaurant, disponibil la<http://www.bel.utcluj.ro/dce/didactic/sf/matlab/tip.zip>

Descărcați arhiva "*tip.zip*" și plasați conținutul acesteia (cu *drag-and-drop*) în directorul curent în care lucrează MATLAB. Dezarhivarea se face cu dublu click pe fișier.

Din editorul grafic, alegeți: "*Import* -> *From file...*" și selectați fisierul "*tip.fis*".

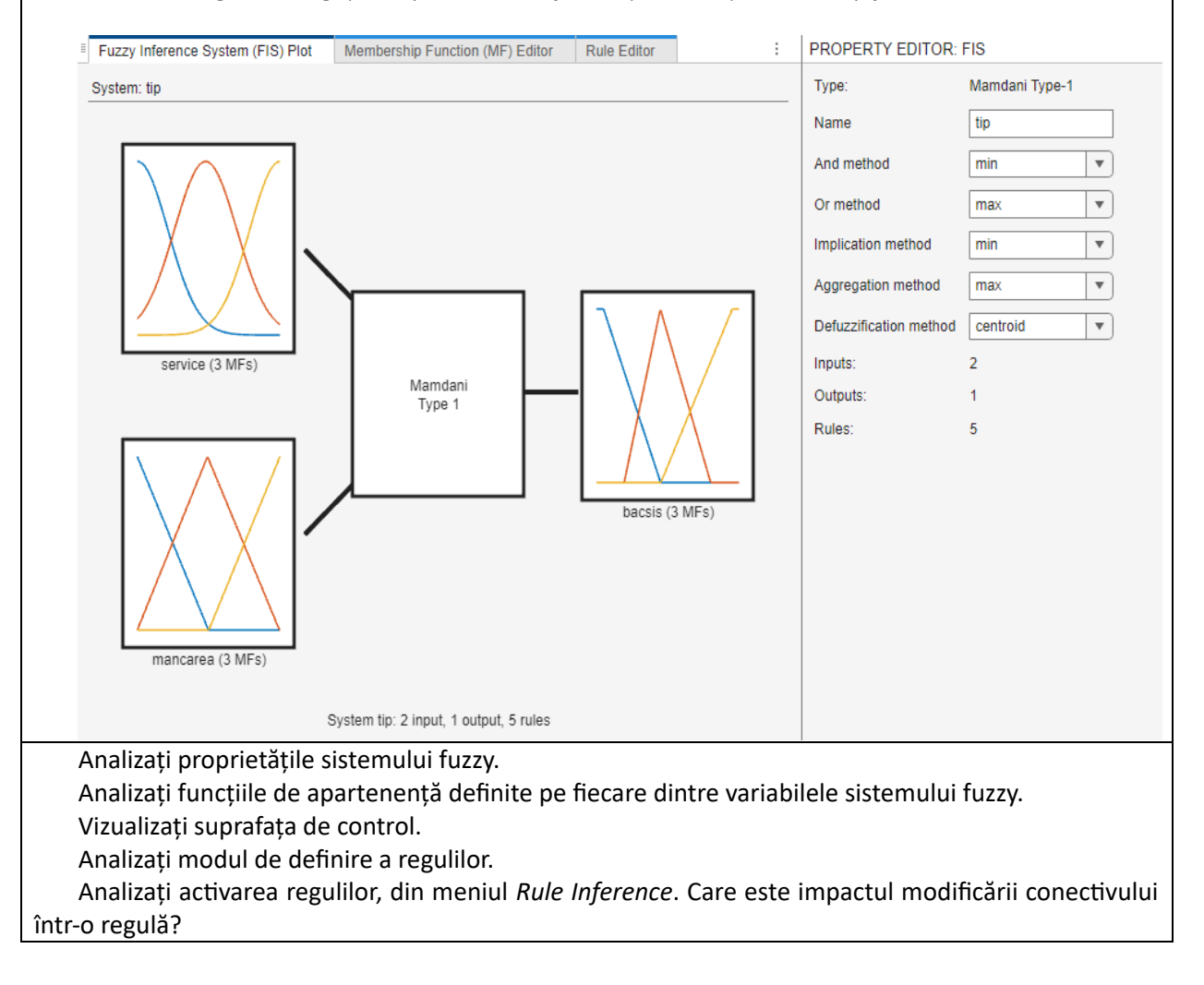

## o Funcții pentru crearea/modificarea/explorarea unui SLF din linia de comandă

**Exercițiul 4**

Încărcați în workspace fișierul "*tip.fis*" în variabila "*tip*" utilizând: tip = readfis ('tip.fis');

Pentru a vizualiza proprietățile sistemului fuzzy: getfis(tip)

Pentru a vizualiza diagrama sistemului fuzzy: plotfis(tip)

Pentru a vizualiza suprafața de control a sistemului fuzzy: gensurf(tip)